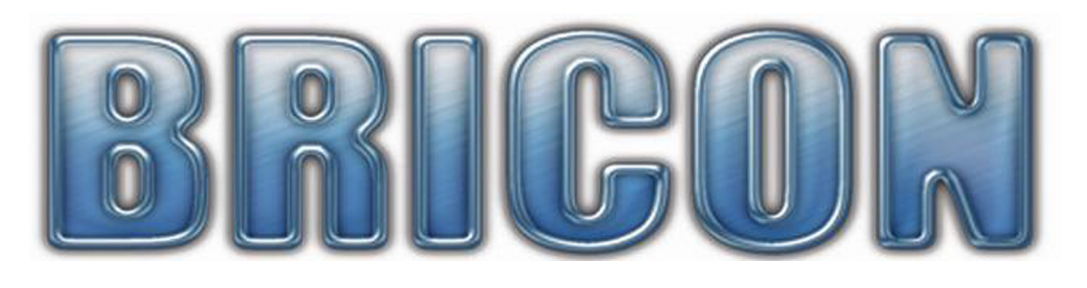

# Print Manager USB

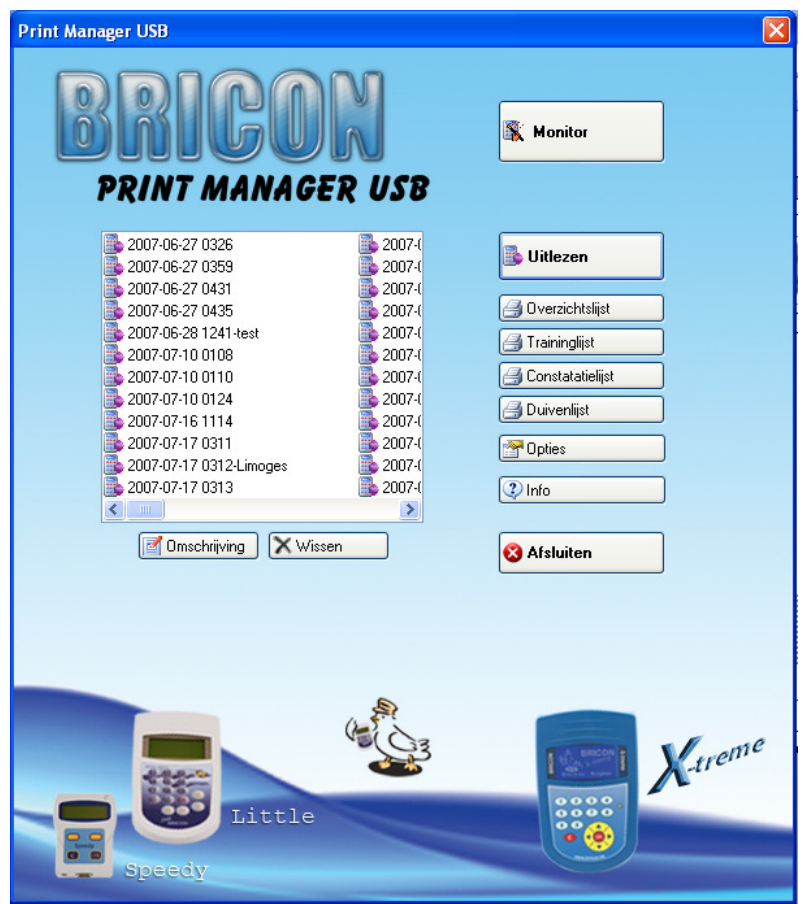

# Handleiding NL

# BRICON nv

Europark Oost 15C, 9100 Sint-Niklaas, Belgium. Tel: +32 3 777 39 74 Fax: +32 3 778 07 35 Website: www.bricon.be email: bricon@bricon.be

### Index :

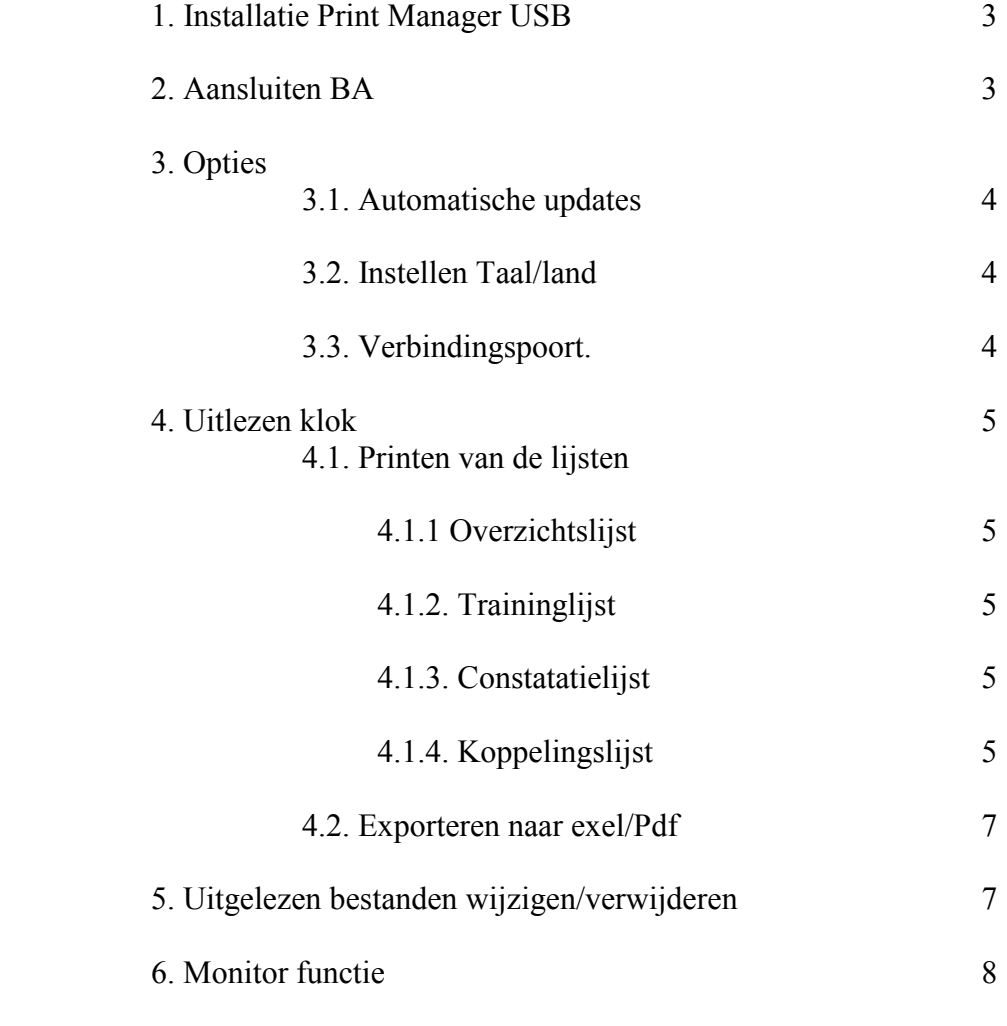

6.1. Aansluiten x-treme

#### 1. Installatie Print Manager USB

Installeer het programma PMSetup vanaf de CD Er zal nu een icoon op het bureaublad verschijnen. De Print Manager USB wordt opgestart door dubbel te klikken op het Printmanager icoon

#### 2. Aansluiten BA.

- Sluit de meegeleverde kabel aan op de USB poort van de computer.
- De andere kant van de kabel op de BRICON X-treme
- -Windows zal nu de X-treme herkennen als COM5

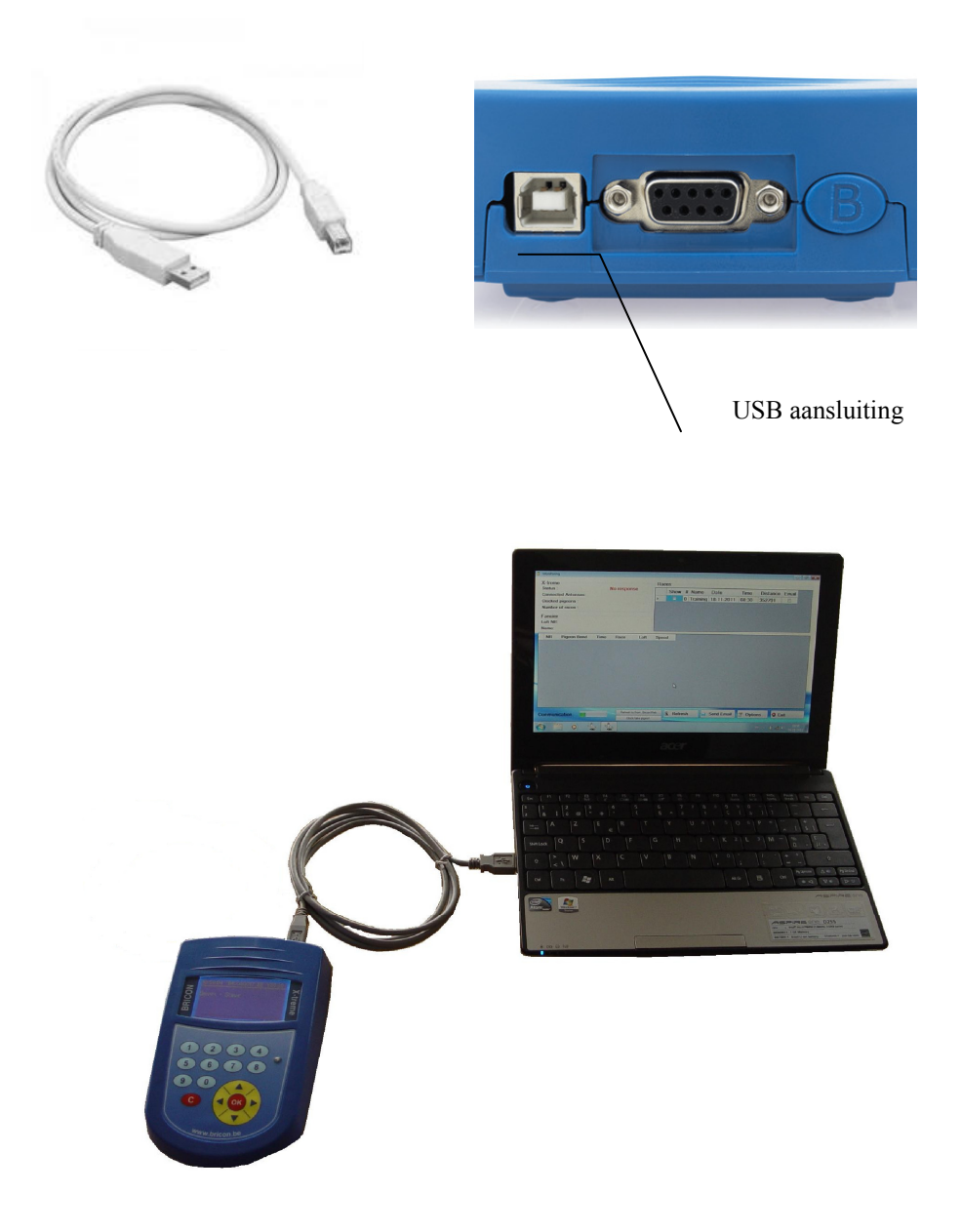

#### 3. Opties

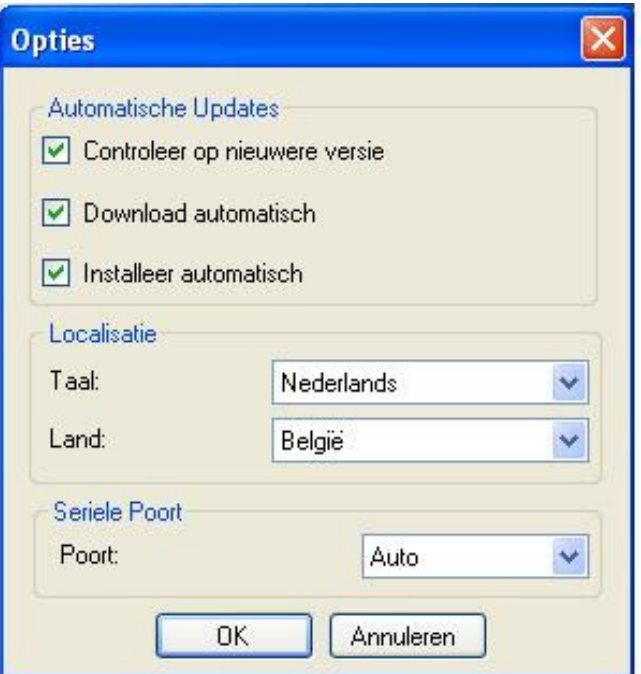

#### 3.1 Automatische updates

 - Als de pc waar Print Manager op geïnstalleerd staat verbonden is met het internet kan Print Manager controleren of er een nieuwe versie van het programma bestaat. - Staat "Download automatisch" en "installeer automatisch" aangevinkt, dan zullen de updates automatisch worden gedownload en geïnstalleerd.

- Er wordt aanbevolen deze opties aan te zetten.
- 3.2 Instellen Taal/Land
	- Hier kan u de Taal en Landinstellingen wijzigen.
- 3.3 Verbindingspoort
	- Stel hier de communicatie poort in.

 - Staat auto geselecteerd zal PM zoeken op welke communicatie poort de kabel aangesloten is.

- Opgelet ! Sluit eerst de USB kabel aan voor PM op te starten.

#### 4.0 Uitlezen BA.

- Sluit de USB kabel aan zoals besproken op pag. 3.
- Start nu Print Manager
- Kies uitlezen.
- Op het scherm komt een venster met de mededeling om de klok aan te sluiten (Fig.1).
- Sluit nu het BA aan .
- Het BA komt nu in slave mode.
- Na het uitlezen komt in de kolom links de file met alle gegevens

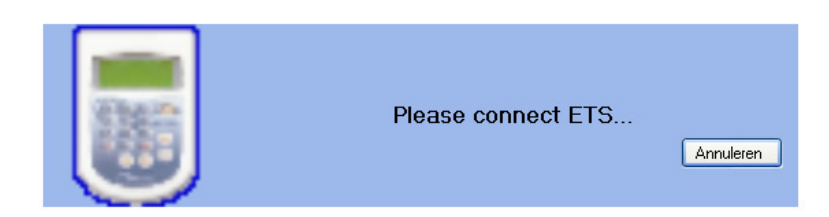

Fig.1

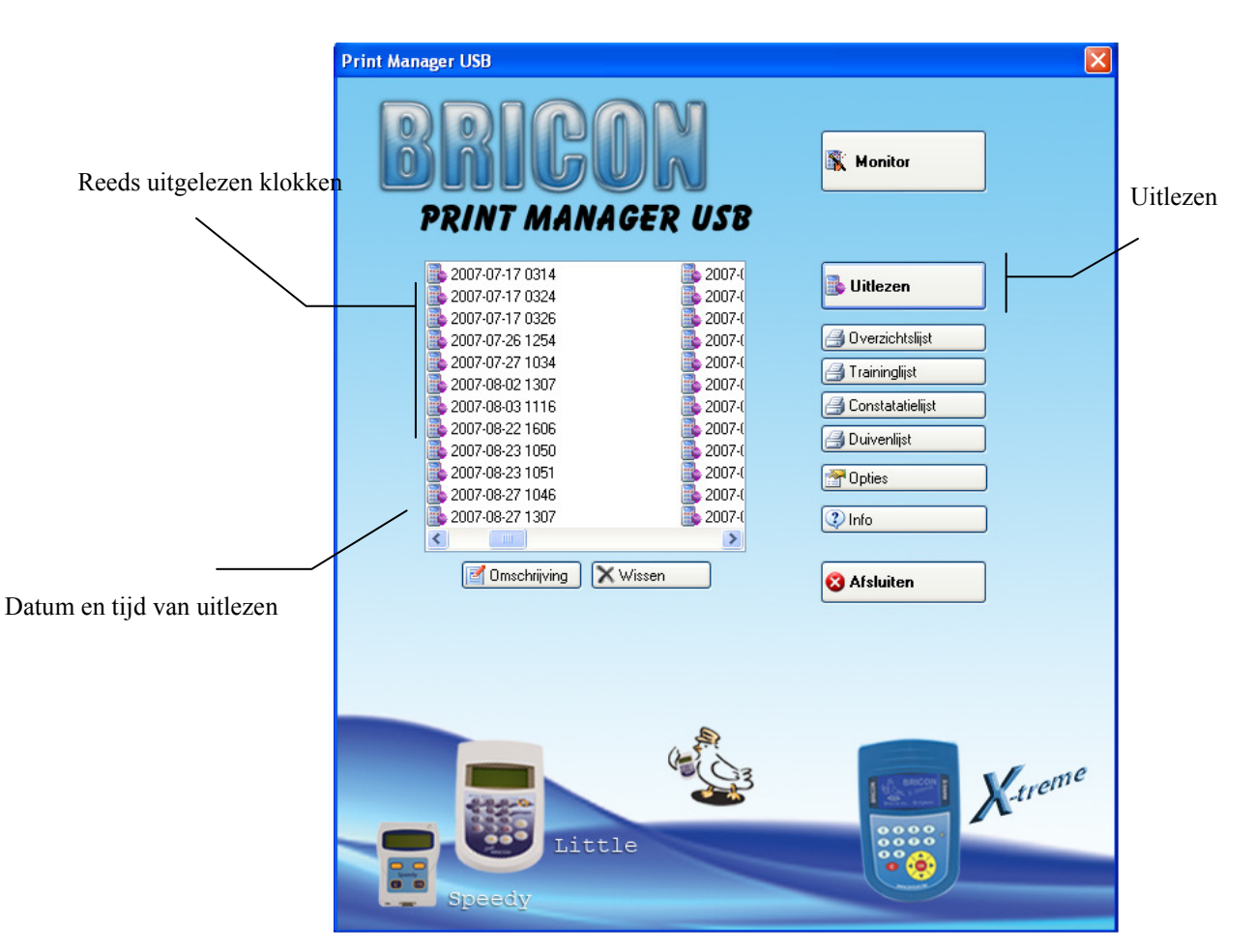

#### 4.1 Printen van de lijsten

Selecteer in de linker kolom de juiste ReadOut.

#### 4.1.1 Overzichtslijst

 - Druk op de overzichtslijst om een afdrukvoorbeeld te krijgen van alle duiven en de vlucht waar ze zijn ingekorfd.

4.1.2 Trainingslijst

 -Druk op Trainingslijst om een afdrukvoorbeeld te zien van alle duiven ge constateerd in training

#### 4.1.3 Constatielijst

-Druk op Constatatielijst om alle constataties van de duiven te zien

#### 4.1.4 Koppelingslijst

-Toont de lijst met de koppeling tussen chipring en bondsring

- Druk nu in het afdrukvoorbeeld op
- Selecteer de windows geïnstalleerde printer en volg de instructies.

#### Opgelet ! : Zorg ervoor dat de printer waar u op afdrukt in windows als Standaardprinter is ingesteld.

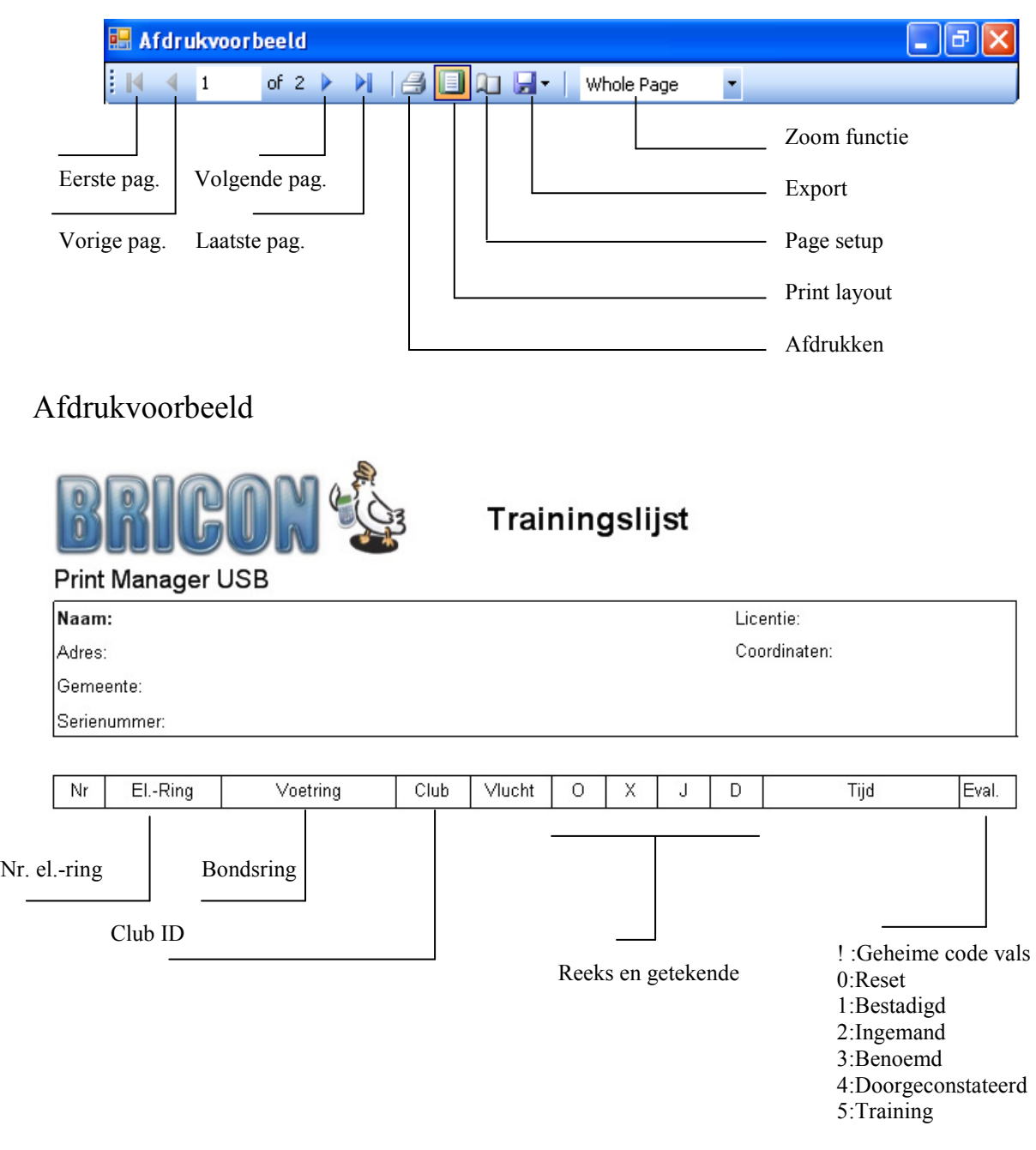

#### 4.2 Exporteren.

Om de lijsten te exporteren naar Excel of Acrobat (PDF) druk Geef vervolgens de naam en plaats van de exportfile in.

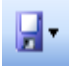

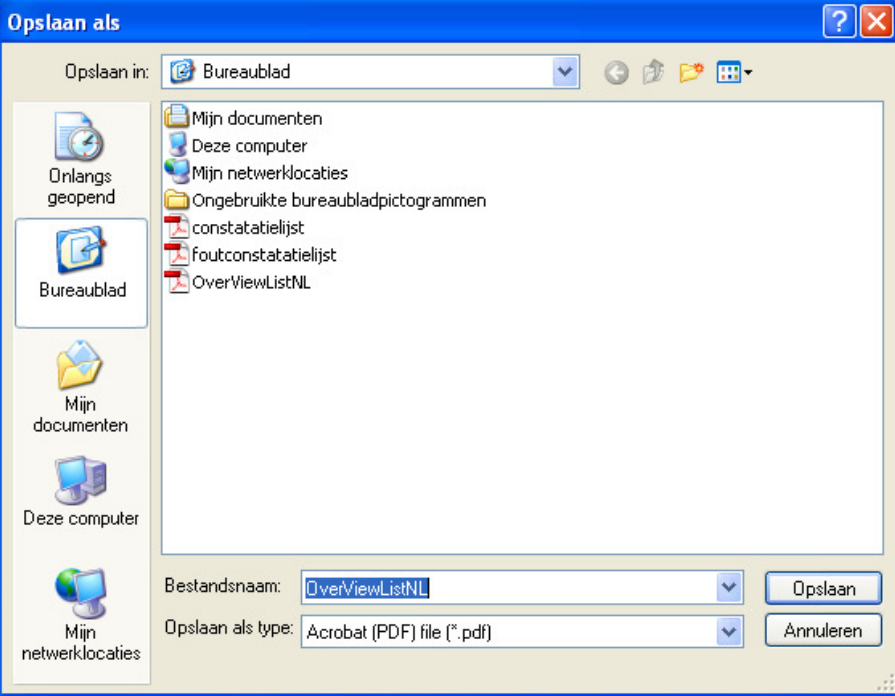

#### 5. Uitgelezen bestanden wijzigen/verwijderen.

Selecteer uit de lijst het bestand dat u wil verwijderen.

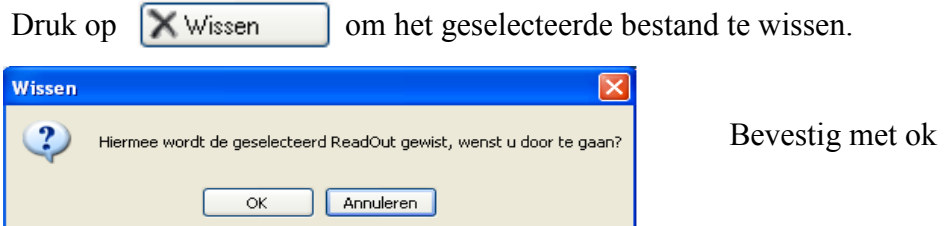

Druk op **om a** Omschrijving om aan de datum/uur van uitlezen een omschrijving toe te voegen.

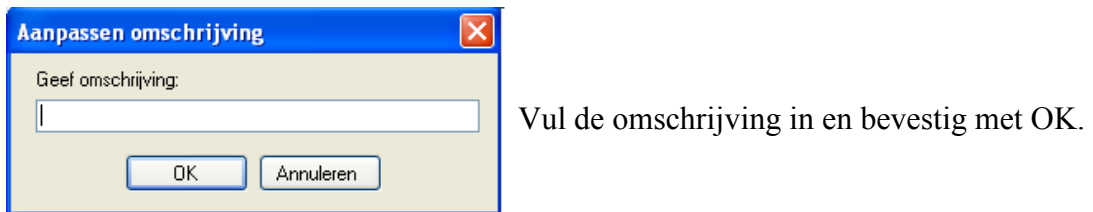

#### 6. Monitor Functie.

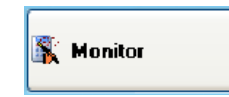

De monitor functie wordt gebruikt bij het constateren van duiven. Op het PC scherm komen in real time de geconstateerde duiven. De snelheid wordt automatisch berekend.

Opgelet ! De monitor functie is alleen maar bruikbaar in combinatie met de X-treme

#### 5.1. Aansluiten x-treme

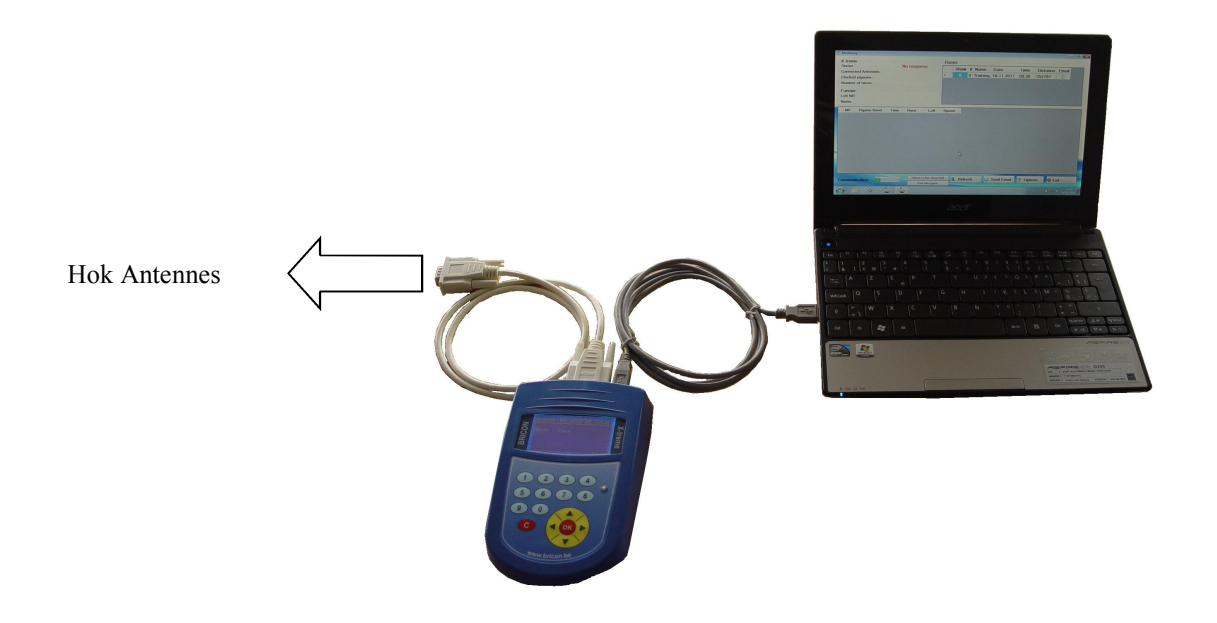

- Sluit de X-treme op de antennes doormiddel van de verbindingskabel.
- De klok komt nu in constatatie mode.
- Start PrintManager en kies de Monitor knop.
- Verbind de USB kabel van de X-treme met de computer.
- Nu worden de gegevens automatisch uit de klok gelezen.

Opmerking :

Wanneer u in het monitor scherm zit, koppel de USB aansluiting met de klok niet los ! Indien u de klok wil loskoppelen , sluit eerst het monitor scherm.

Anders zal het programma vastlopen, en is opnieuw opstarten de enige oplossing.

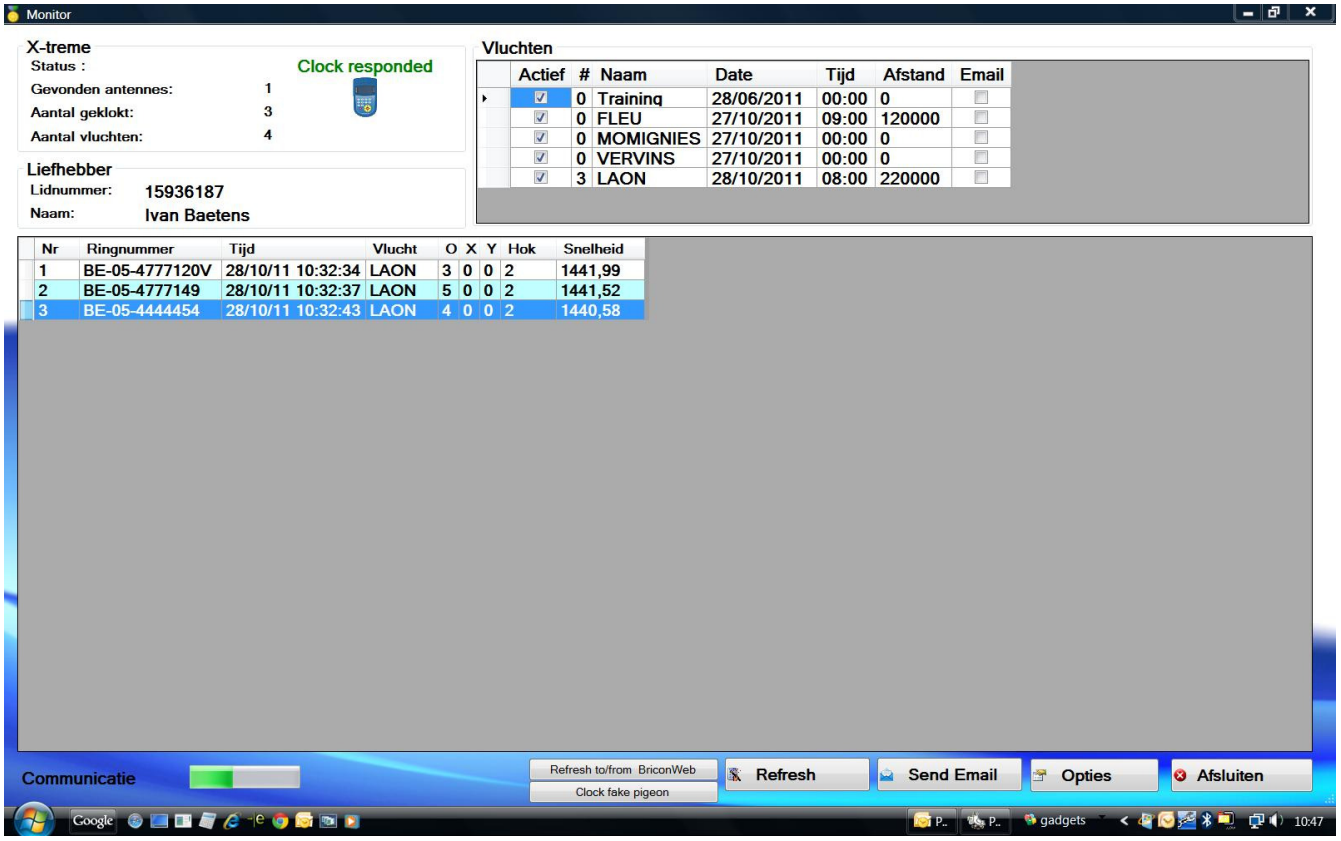

#### X-treme :

Status : Indien de X-treme gevonden wordt, komt er een icoontje zichtbaar Gevonden antennes : het aantal aangesloten antennes. Aantal geklokt : het totaal aantal geconstateerde duiven Aantal vluchten : het aantal vluchten aanwezig in de klok.

#### Liefhebber :

Lidnummer : Licentienummer van liefhebber Naam : naam van liefhebber

#### Vluchten :

Wanneer de vlucht is aangevinkt, worden alle geregistreerde duiven van die vlucht weergegeven in de lijst. # is het aantal geconstateerde duiven voor die vlucht Naam : naam van de vlucht Tijd : lossing tijd van de vlucht. Afstand van lossingplaats

Email : is E-mail aangevinkt dan wordt er een e-mail verzonden telkens er een duif wordt geconstateerd.

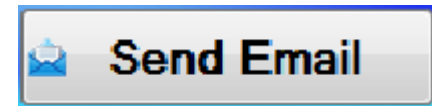

Als u deze toests indrukt, wordt een e-mail verstuurd van alle reeds geconstateerde duiven.

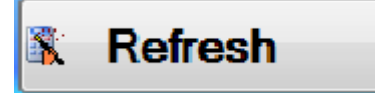

Bij het drukken van de refresh knop kan u manueel de klok terug uitgelezen om zo het scherm te refreshen.

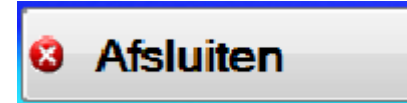

Om de monitor functie te stoppen kies afsluiten.

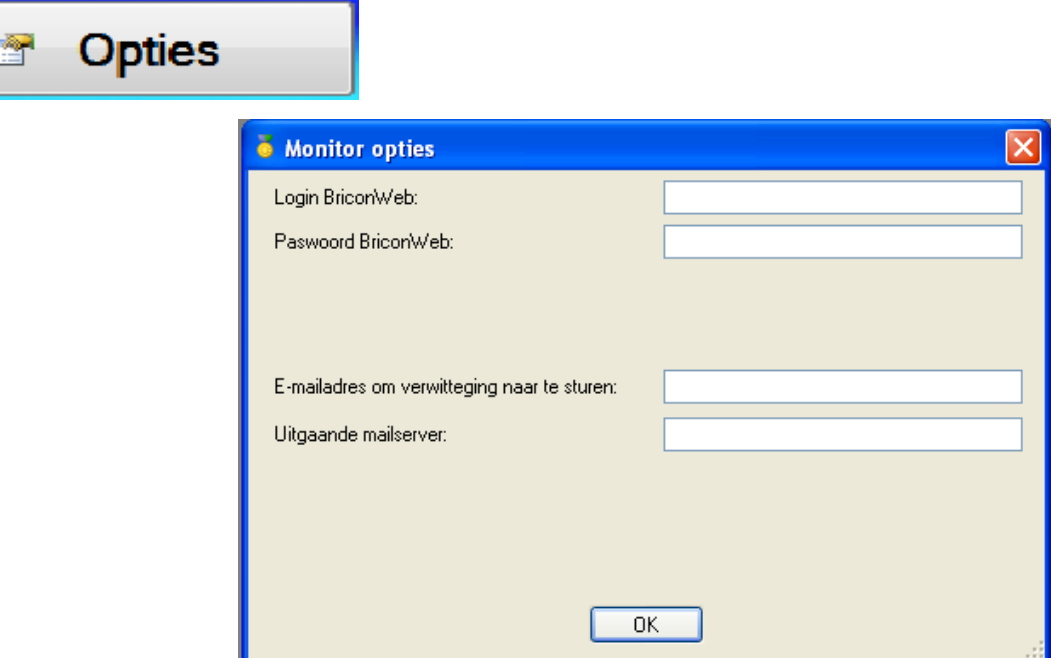

Login BriconWeb : Login naam om aan te melden bij BriconWeb

Passwoord BriconWeb : Paswoord om aan te melden

(zie aanmaken login en paswoord pag 11)

E-mailadres : Vul hier het E-mail adres waarnaar de constatatie's gemaild moeten worden.

Uitgaande mailserver : uitgaande mailserver van uw internetprovider.

Opgelet : U moet een verbinding hebben met het internet indien u deze functie wil gebruiken.

#### 6.1. BriconWeb

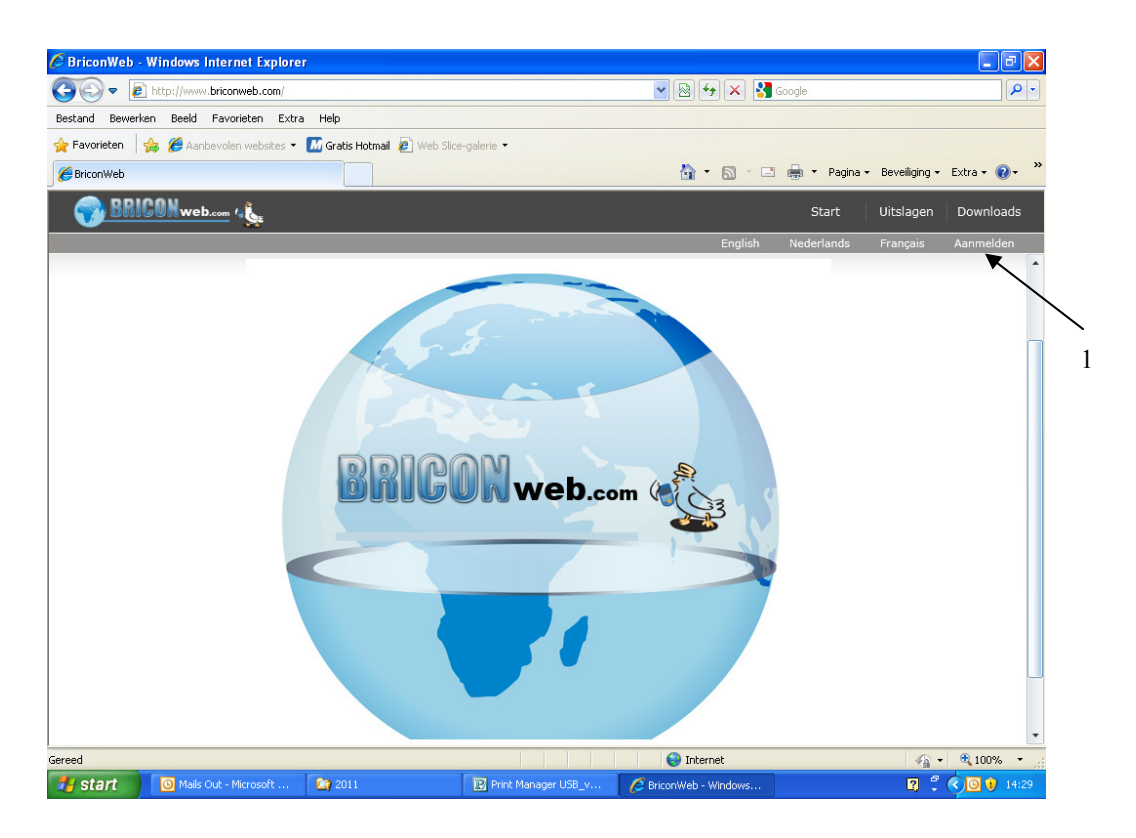

Kies aanmelden (1), selecteer het land en vul uw lidnummer en wachtwoord, druk op OK om u aan te melden.

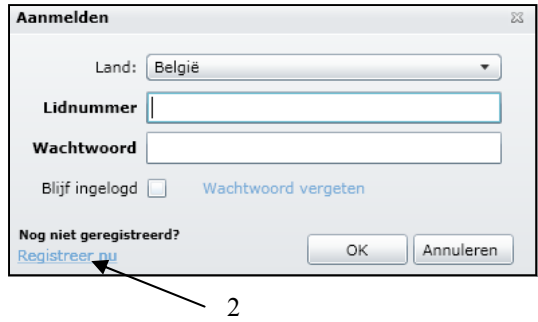

Indien u nog niet geregistreerd bent, kies registreer nu (2) Vul nu al uw gegevens in inclusief e-mail adres en wachtwoord.

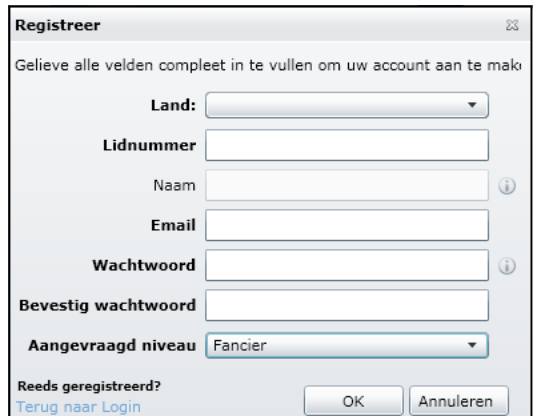

Naargelang het inlogniveau (Fancier administrator, club responsible, ControlOrganisation en Flight Responsible) heb je meer of minder rechten in BriconWeb. Kan u 1 of meer onderdelen niet vinden kan dit te maken hebben mijn uw inlog restrictie.

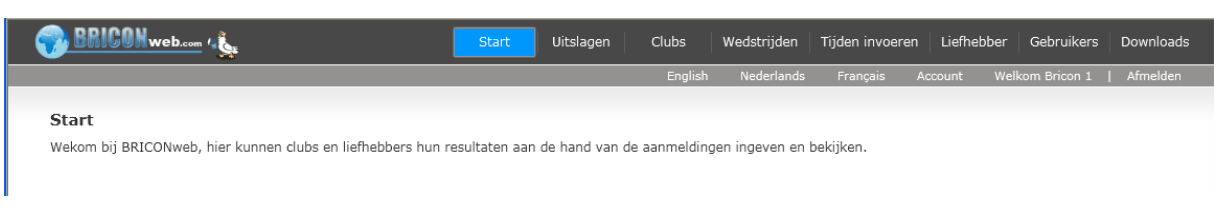

Start : Startscherm Uitslagen : Clubs : Wedstrijden : Tijden invoeren : Liefhebber : Gebruikers : Downloads :

#### **Gebruikers**

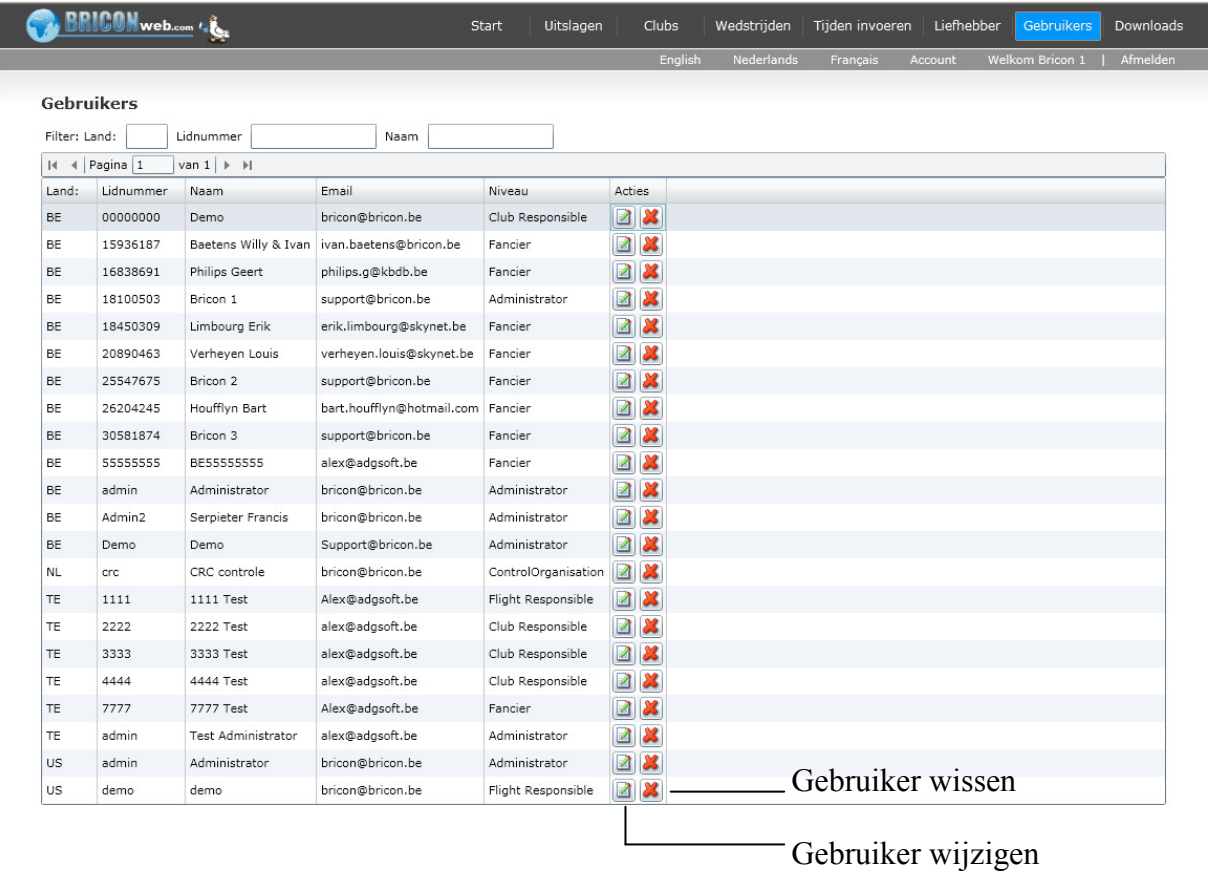

In het scherm gebruikers kan verschillende filters gebruiken : - land

- Lidnummer
- Naam

### Liefhebbers

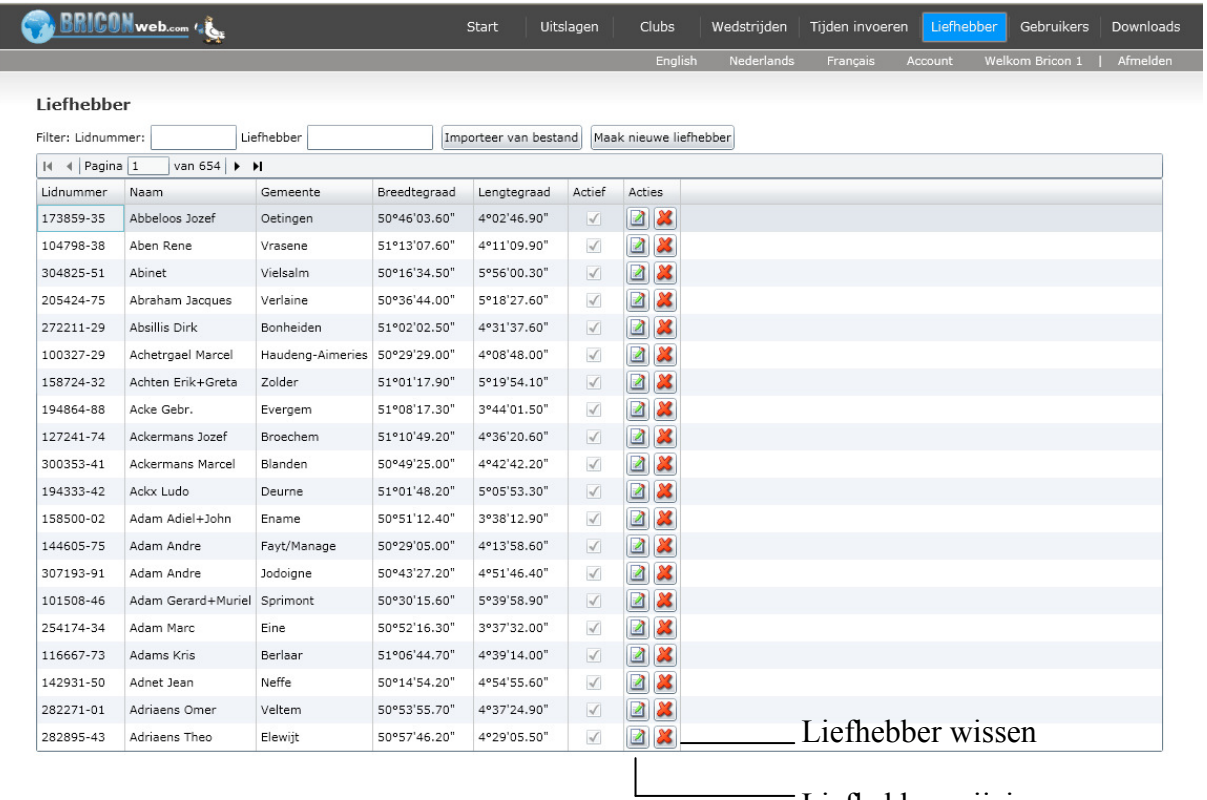

Liefhebber wijzigen

#### Maak nieuwe liefhebber :

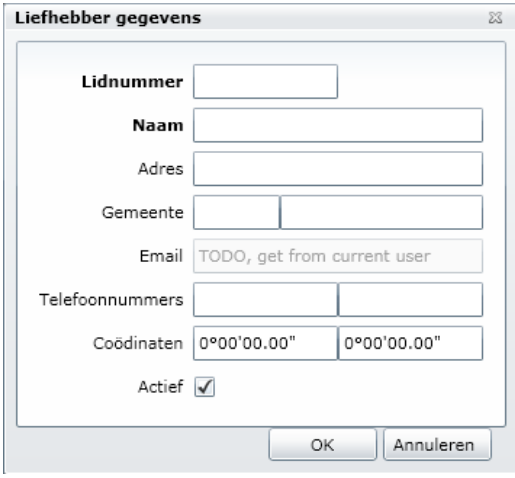

Vul in dit scherm de gegevens in van een nieuwe liefhebber.

Voor bijkomende inlichtingen, service of problemen kan u ons contacteren :

## BRICON nv

Europark Oost 15C te 9100 Sint -Niklaas België Tel: +32 (0)3/ 777 39 74 Fax: +32 (0)3/ 778 07 35 website: www.bricon.be / e-mail: bricon@bricon.be

of

Één van onze officiële verdelers bij u in de buurt